## **COMO ABRIR UN ARCHIVO EMPAQUETADO RECIBIDO POR EL E -MAIL Y NO MORIR EN EL INTENTO**

Muchas veces, nuestros amigos, nos envían archivos, pero la mayoría están empaquetados (ver mi manual "como empaquetar archivos" y "como enviar archivos por e -mail"), ya sea en formato .Zip o formato .Rar

Aquí vamos a asumir que tienes instalado el programa **Winrar**, si no es así, debes instalarlo antes de continuar con este tutor.

Primero abrimos nuestro correo, en este caso voy a utilizar el correo del Hotmail, pero funciona igual (solo con ligeras variantes) en todos los clientes de correo electrónico.

Al abrir el correo que he recibido de un amigo, vamos a ver lo siguiente:

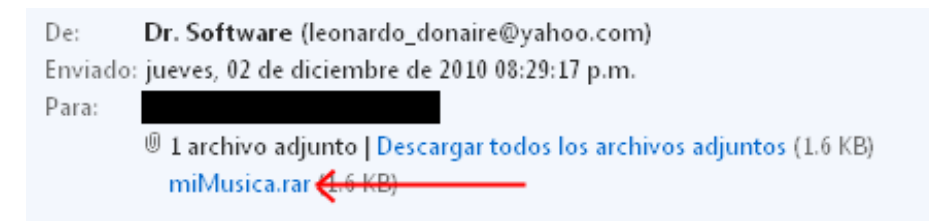

Donde dice "DE:" indica quien nos envió el correo, vemos que allí dice "archivo adjunto" (pueden ser varios) y el tamaño de lo que nos han enviado.

Lo importante es la parte señalada con la flecha, en el ejemplo dice "miMusica.rar", ese es el nombre del archivo que le han enviado, haga un click allí.

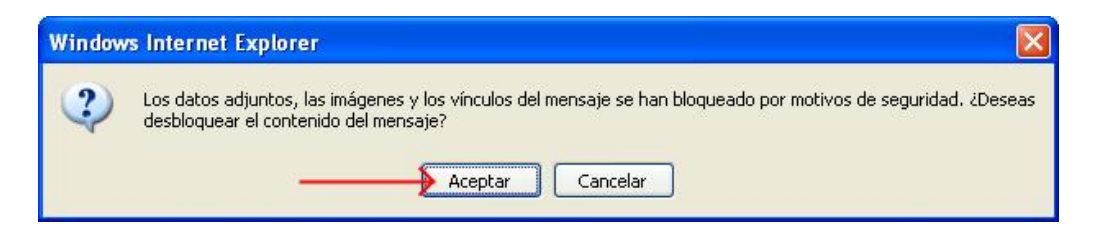

Por seguridad, nos va a dar una advertenci a, hacemos click en el botón "Aceptar".

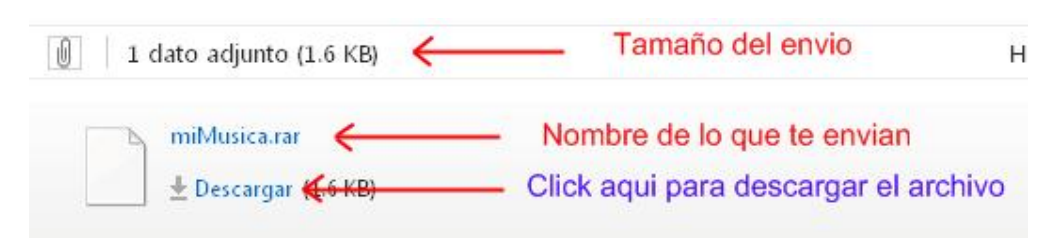

Ahora, vemos que en el correo va a aparecer más información, debemos hacer click donde dice "Descargar".

## Aparecerá, este cuadro de dialogo:

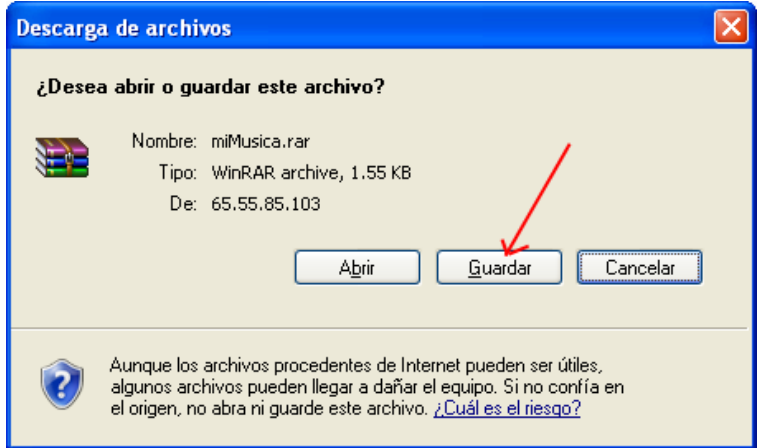

Aquí podemos:

Cancelar: Si ya no queremos descargar el archiv o.

Abrir: Si deseamos solo abrir lo que nos han enviado, NO se guardar á en nuestro disco duro. Guardar: Esta es la opción que utilizaremos, ya que guardaremos el archivo en nuestra PC.

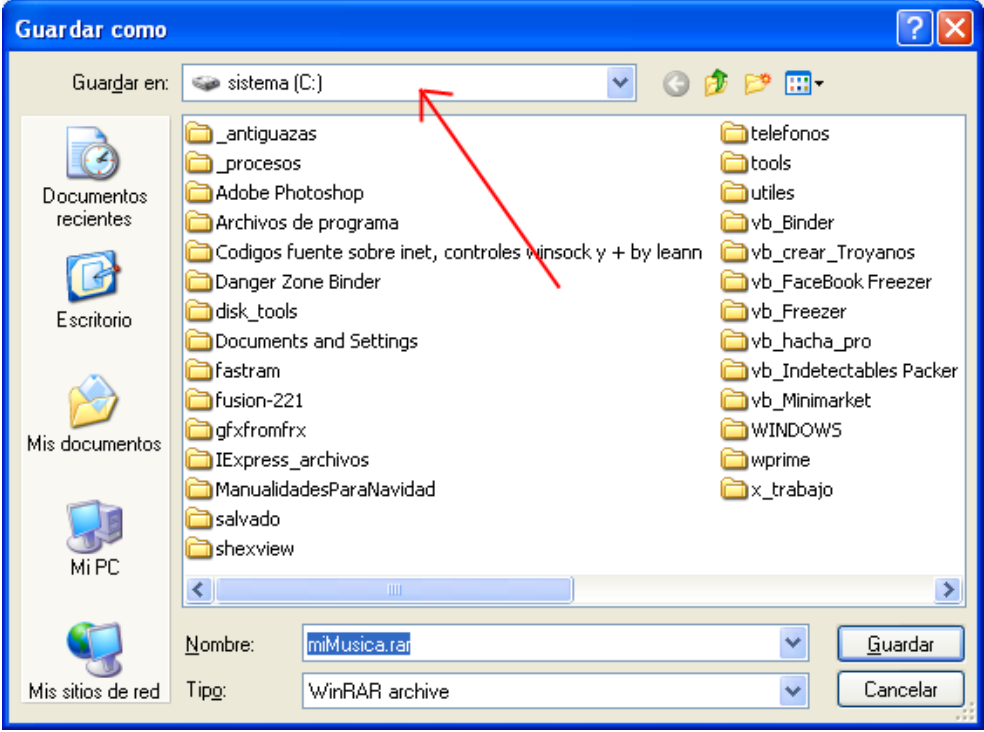

Debemos verificar que en la parte señalada, diga **(C:)** si dijera cualquier otra cosa, haremos lo siguiente:

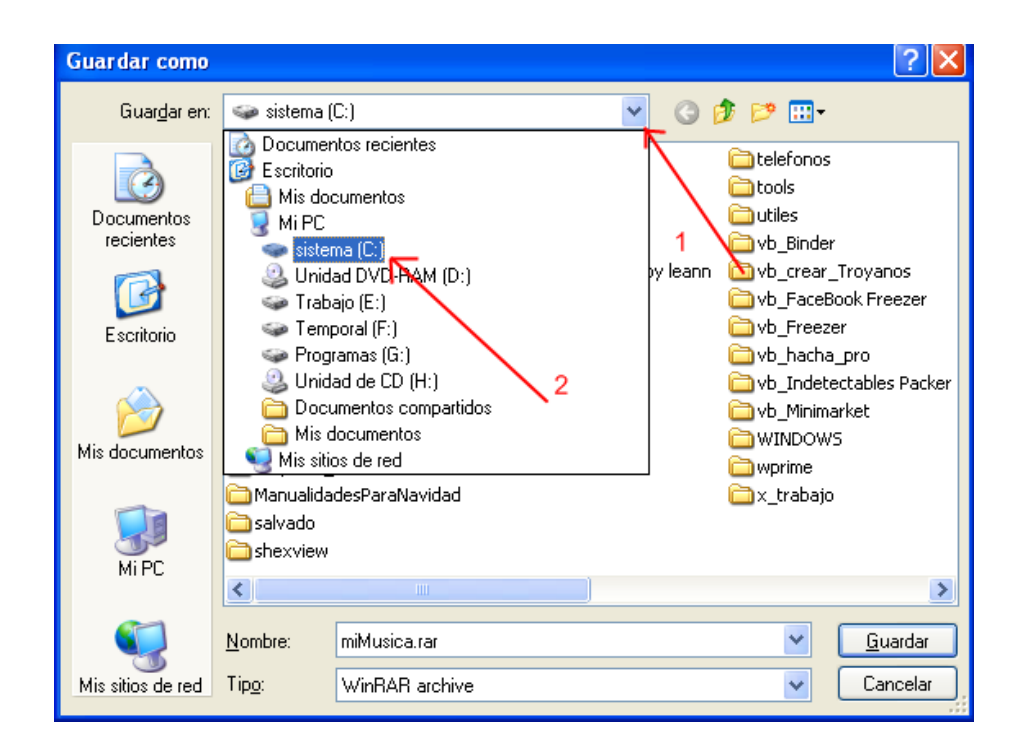

Primero, hacemos click donde he señalado con el numero 1, en la cabeza de flecha hacia abajo, a continuación, en la caja que se va a abrir, hago click donde dice **(C:)** (Señalado con el numero 2). En el ejemplo dice: "sistema (C:)", no se preocupen por eso, el nombre que aparece allí, es el nombre de TU disco duro, puede ser "disco uno", "partición 1", etc., esto no es relevante.

Como un plus: si quieres cambiar el nombre a tu disco duro, esta ndo en el explorador de Windows, haces un click sobre el disco al cual le quieres cambiar el nombre, pulsas la tecla F2 y escribes el nombre que tú quieras, como por ejemplo: "Sophia" o "Alexandra".

Vamos ahora a ver si tenemos la carpeta DESCARGAS, si y a existe esa carpeta, sáltate hasta el punto que dice: "YA EXISTE LA CARPETA DESCARGAS".

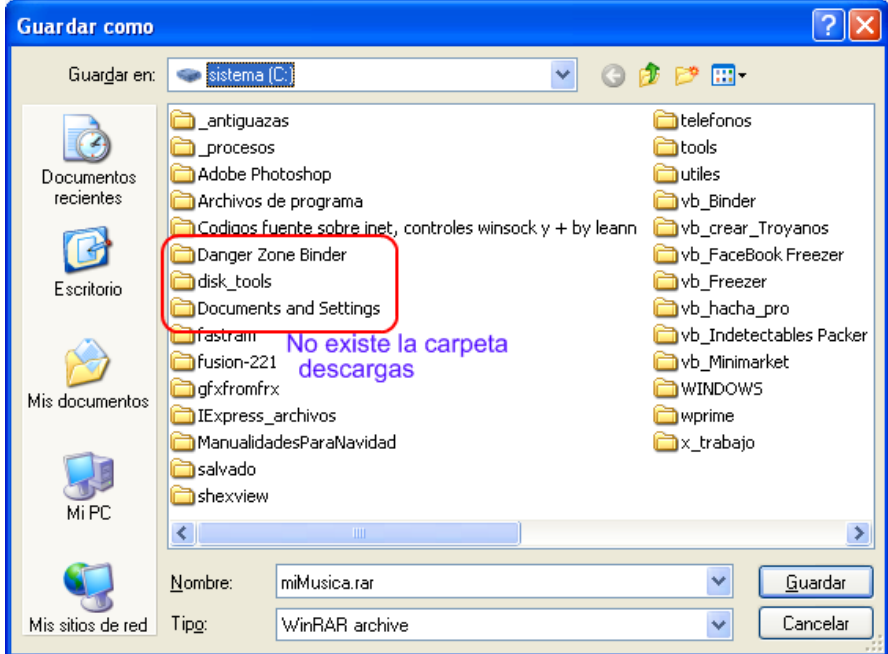

En la grafica anterior, he señalado en un recuadro rojo, las carpetas que empiezan con la letra "D" y vemos que NO existe la carpeta "DESCARGAS", no se preocupe, crearla, es más fácil de lo que usted cree.

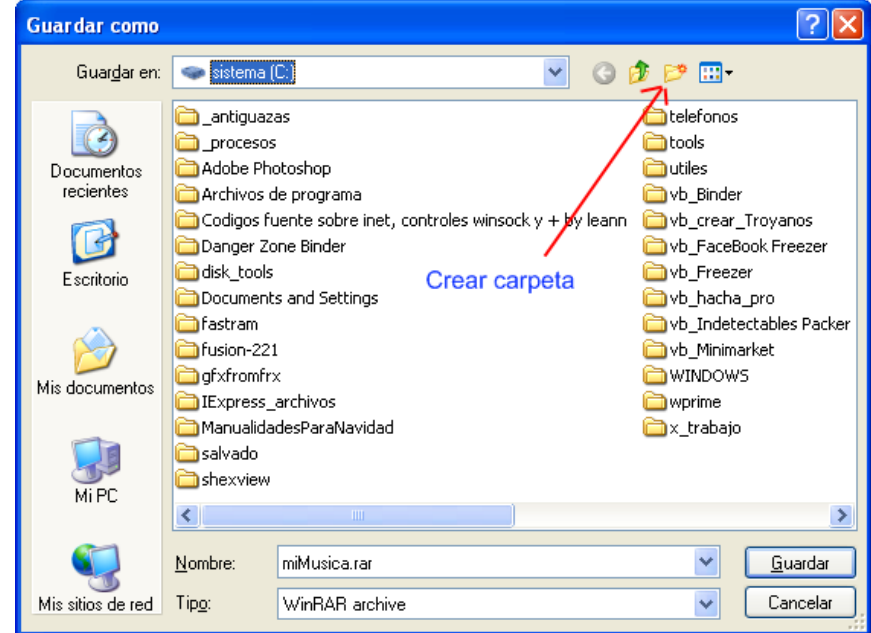

El botón que está señalado con la flecha, sirve justamente para CREAR UNA CARPETA, así que haga un click sobre ese botón.

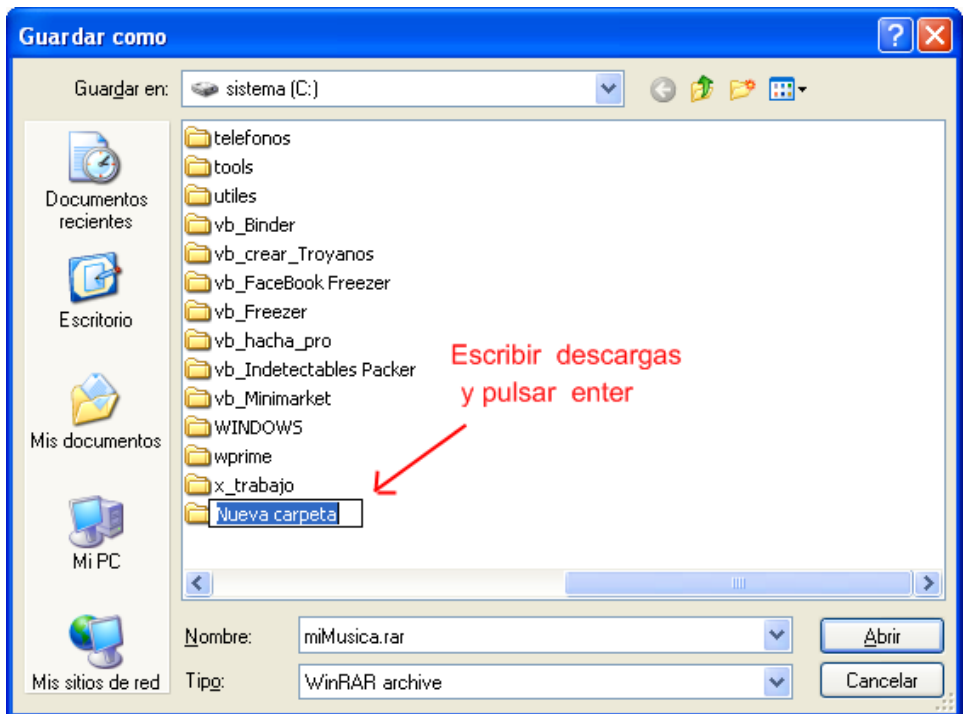

Al hacerlo, va a aparecer el recuadro que se indica en la grafica, escriba DESCARGAS (con mayúsculas o minúscula, es igual) y pulse la tecla ENTER.

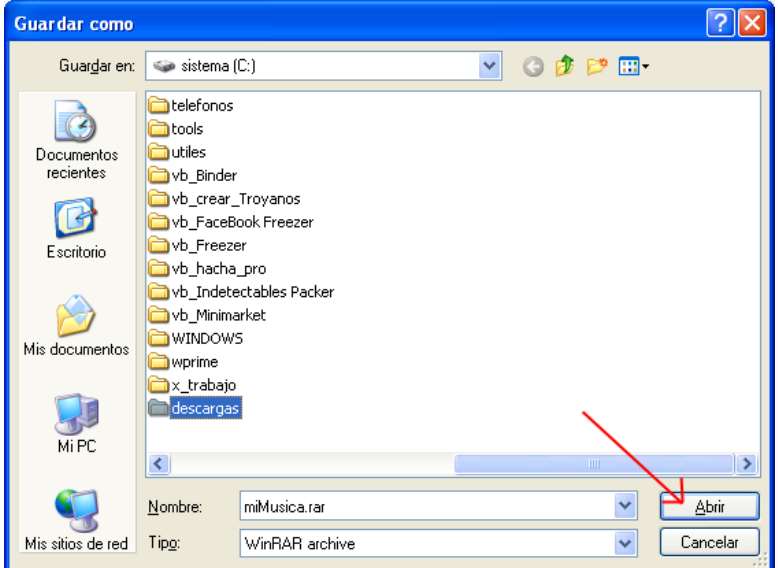

## **YA EXISTE LA CARPETA DESCARGAS**

Como podemos apreciar ahora ya existe la carpeta DESCARGAS (e sta en azul), ahora solo debes hacer click en el botón abrir.

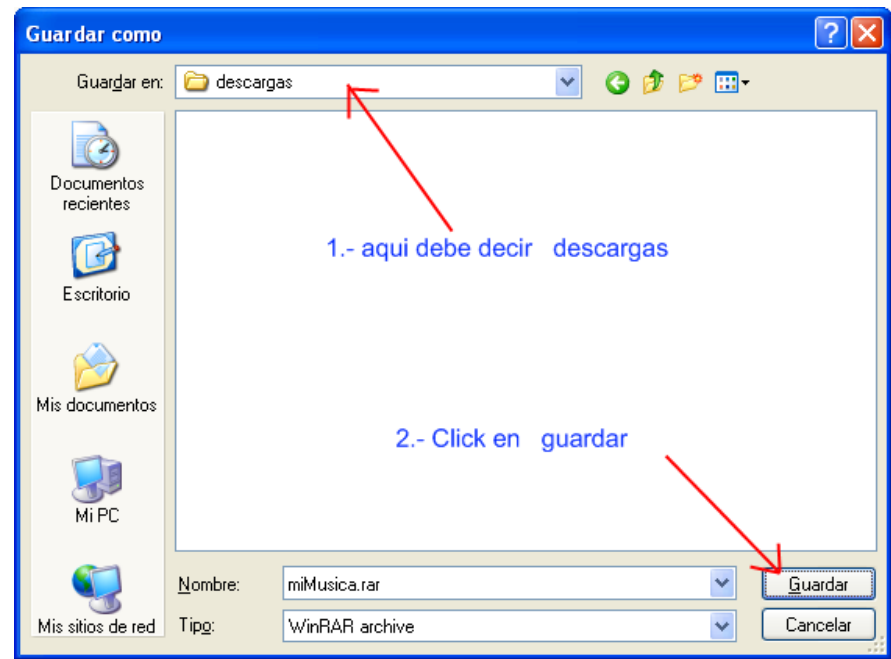

Ahora en la parte superior, donde está señalado con el número 1, debe decir DESCARGAS, entonces haces click en el botón que dice GUARDAR.

Al hacer esta operación, le hemos indi cado a nuestro servicio de correo electrónico, que descargue el archivo que me enviaron "miMusica.rar" y lo guarde en la carpeta "descargas" de mi disco duro **C:** , para comprobar si se ha descargado correctamente el archivo, abro el Explorador de Windows, ubico donde diga **(C:)**, si tiene a su izquierda el signo " -" quiere decir que está abierto y continua con lo que explicaré, si a la izquierda tiene el signo de "+", haces un click en el signo, para que se abra el disco C:, allí vas a ubicar y hacer click sob re la carpeta que dice descargas (señalado con el número 1), en la parte señalada con el número 2, debe decir: "C:\descargas" y en la parte derecha debo ver (como en el gr áfico) el archivo "miMusica.rar".

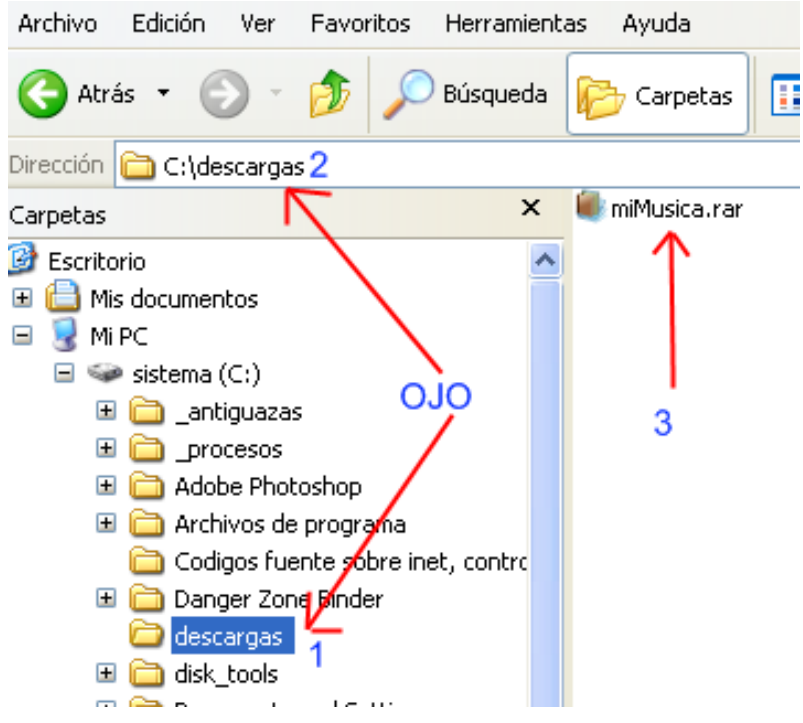

Hasta aquí, ya hemos descargado exito samente el archivo que me envió uno de mis amigos y ya está en el disco duro, ahora pasaremos a la segunda parte: como desempaquetar ese archivo.

Para desempaquetar el archivo "miMusica.rar", estando en el explorador, en el punto indicado en la grafica anterior, haces DOBLE CLICK sobre el nombre del archivo, esto hará que se abra el programa WINRAR.

Deberá aparecer esta ventana:

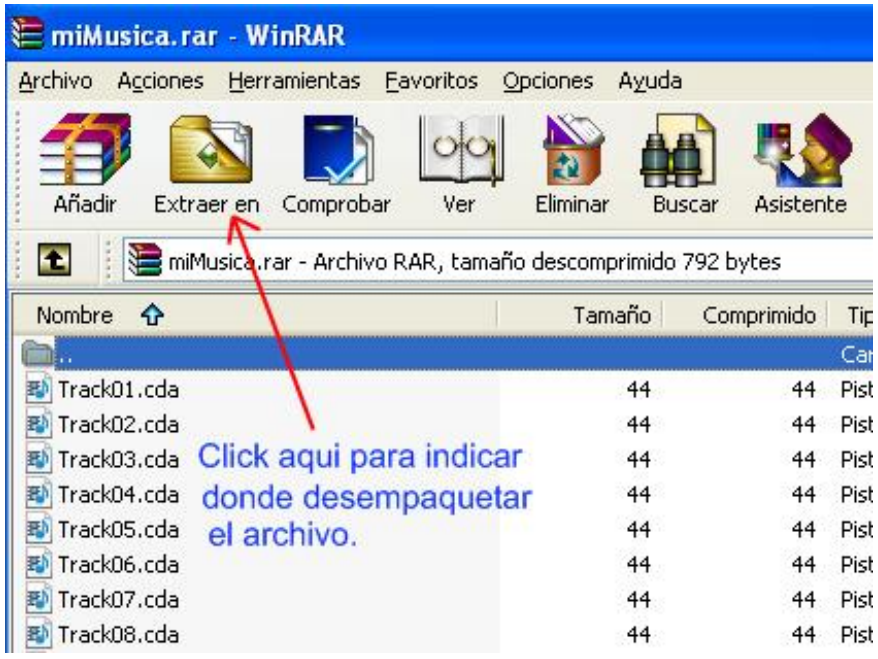

En la parte inferior, veras el contenido del archivo empaquetado, es posible extraer todos los archivos o solo alguno de ellos, pero eso lo dejaré para mi manual de cómo utilizar el WinRar, por ahora haga click en el botón que dice "EXTRAER EN", va a aparecer la ventana de desempaquetado, la cual tiene varias opciones, pero por ahora solo me interesa UNA de ellas.

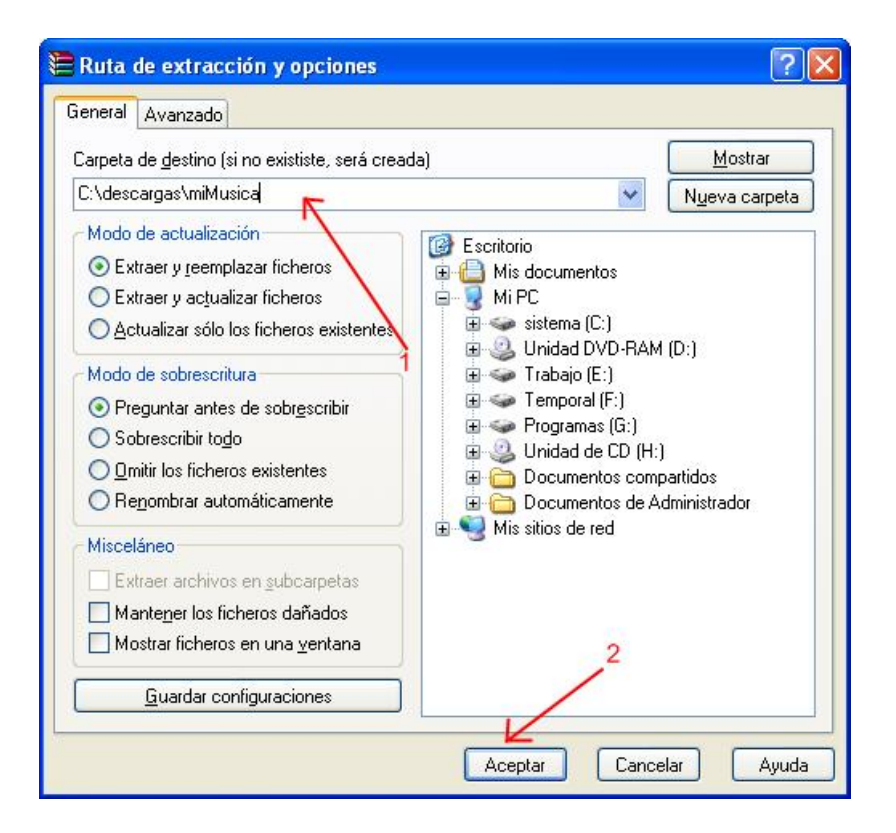

En el punto señalado con el numero 1, vemos que en forma automática, el Winrar, me sugiere desempaquetar el contenido del archivo en "C:\DESCARGAS\MIMUSICA", es posible aquí, decirle donde quiero que se desempaquete el archivo, es mas… la ca rpeta donde quieres que se desempaquete, ni siquiera debe existir, ya que si detecta que no existe, el Winrar la va a crear en forma automática, pero eso lo dejamos para el manual del Winrar, por ahora dejamos tal cual está la sugerencia y solo debo hacer click en el botón ACEPTAR.

Dependiendo el tamaño del archivo, esto puede tomar unos segundos o unos minutos, debes dejar que el programa haga su trabajo, al terminar, cierras el Winrar, haciendo click sobre el botón de cerrar (el botón con la X".

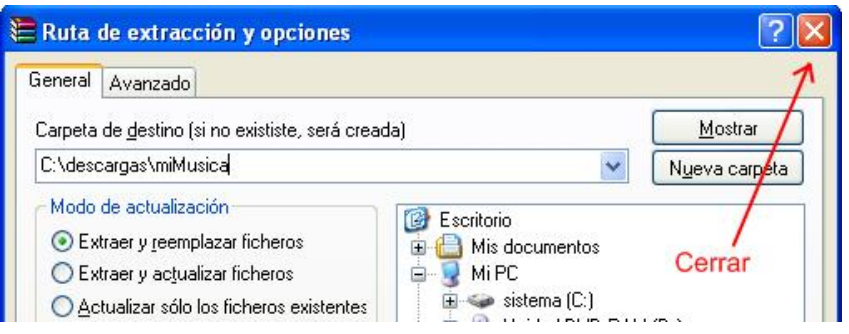

Ahora vamos a comprobar si efectivamente, he logrado desempaquetar correctamente el archivo que me enviaron por el e-mail, para ello vuelvo a utilizar el Explorador de Windows

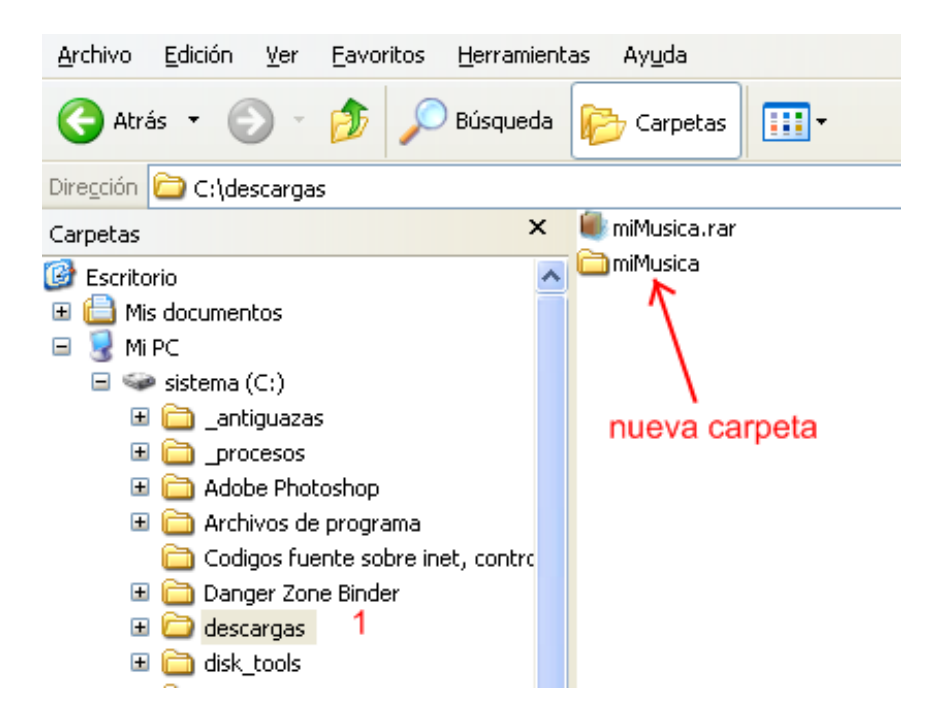

Donde antes solo estaba el archivo "miMusica.rar", vemos que se ha cr eado una nueva carpeta.

En este punto, si lo deseas puedes borrar el archivo empaquetado, haces click derecho sobre él y en el menú que aparecerá, haces click en eliminar.

Ahora solo te queda hacer doble click sobre la carpeta "miMusica" y allí encontraras la fotografía, música o documentos que te enviaron.

Espero que esta guía haya sido lo suficientemente clara para ustedes, para mi es jardín de la infancia, por ello pido disculpas si por allí he sido muy "técnico" en la utilización de los términos.

Cualquier sugerencia pueden hacerla llegar a drs[oftware@hacha.org](drsoftware@hacha.org) y no deje de visitar www.hacha.org [donde cada me](www.hacha.org)s pongo un nuevo programa gratuito.

Diciembre del 2010

Leonardo Donaire Perales "Dr. Software"